## **Print My Invoice**

|   | Traveler First Name        |      |
|---|----------------------------|------|
|   |                            | 467  |
|   | Traveler Last Name         | 300  |
|   |                            | اللي |
|   | ⊙ Invoice #                | 18   |
| 3 | ○ Record Locator           |      |
|   | ○ Ticket / Confirmation #  | 1    |
|   | Credit Card Number (last 4 | N    |
|   | digits)                    | The  |
|   |                            |      |
|   | Show Invoices As:          |      |
|   | ⊙ Single PDF               |      |
|   | ○ List                     | 7    |
|   |                            | 135  |
|   | Print My Invoice           |      |
|   |                            |      |

Once the screen comes up they will need to enter their name plus one of the other options:

Choose one:

Invoice #

Record Locator

Ticket Conf# (or) Last 4 digits of their credit card #

If you select Invoice # or Record Locator you will only need to fill in this field.

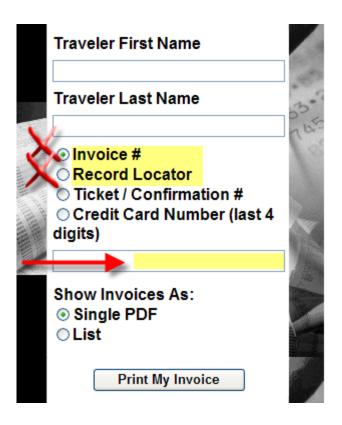

If you decide to filter by Ticket Conf# or Last 4 digits of their credit card # a second more detailed option screen will open.

For the Ticket Conf# you will also have the option to enter the ticket amount or invoice amount.

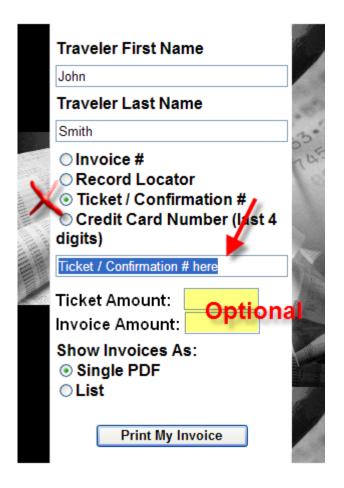

For a Credit Card# Enter the CC# in the field provided.

You also have the option to enter the date range. (this will help limit the number of invoices returned)

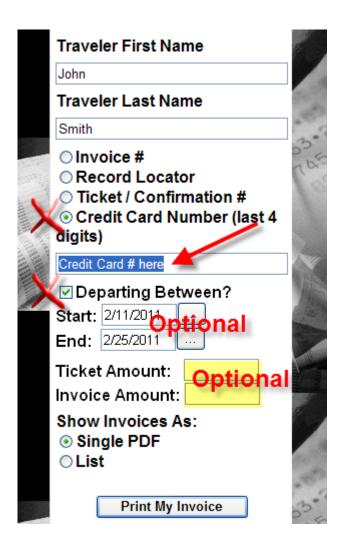

Then check if you want a single invoice or a range of invoices to choose.

Then enter to bring up invoice. The invoice will open in a separate window.

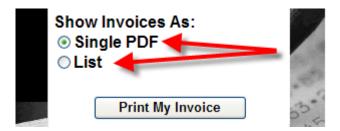

Double click on the invoice number that you want.

## **Invoice List**

|                   |            | << Back To Search |                |              |             |  |  |
|-------------------|------------|-------------------|----------------|--------------|-------------|--|--|
| Invoice Number    | Traveler   |                   | Record Locator | Booking Type | Destination |  |  |
| 1003056           | Smith John |                   | LBLDRQ         | Air          | Chicago     |  |  |
| 1003056           | Smith John |                   | LBLDRQ         | Serv Fee     |             |  |  |
|                   |            |                   |                |              | 1           |  |  |
| << Back To Search |            |                   |                |              |             |  |  |

This will open the invoice and then you can print.